### **AT91EB42 Evaluation Board** .............................................................................

**User Guide**

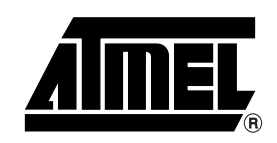

Download from Www.Somanuals.com. All Manuals Search And Download.

Download from Www.Somanuals.com. All Manuals Search And Download.

### **Table of Contents**

### Section 1

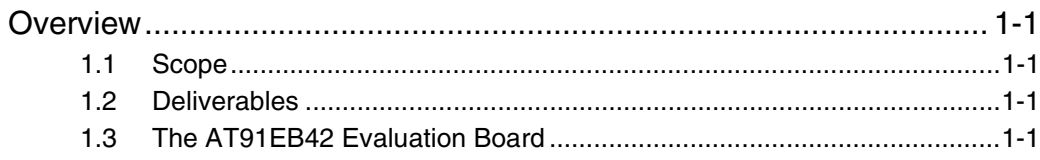

### **Section 2**

### Setting Up the AT91EB42

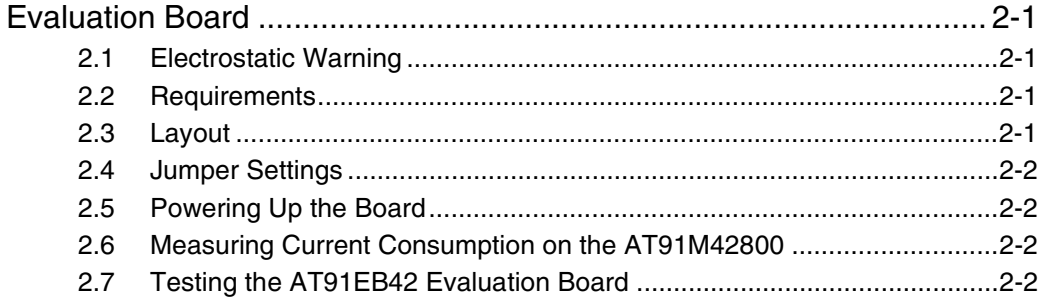

### **Section 3**

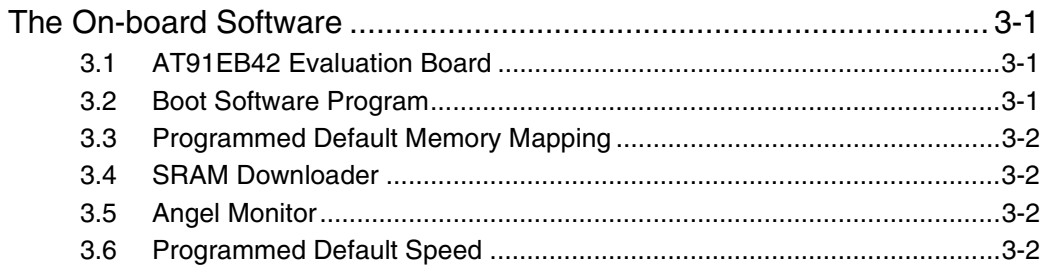

### **Section 4**

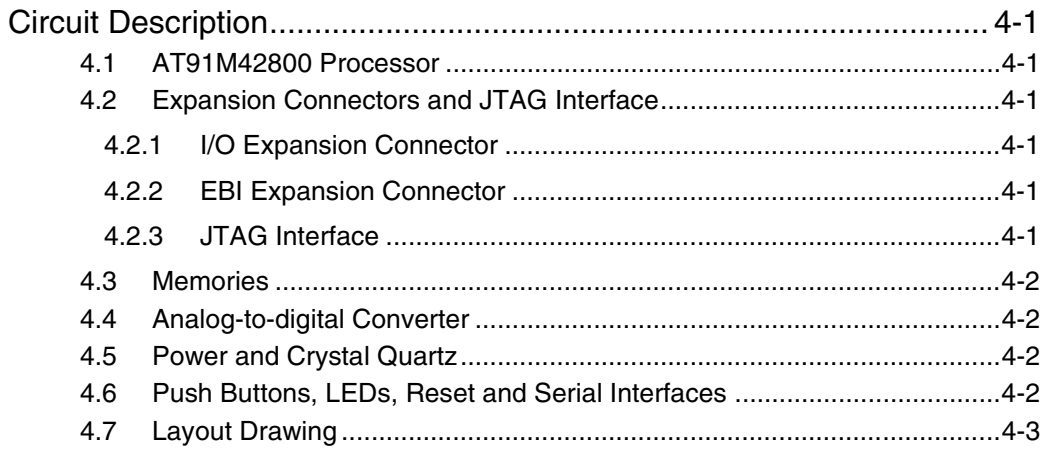

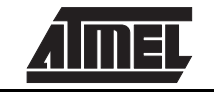

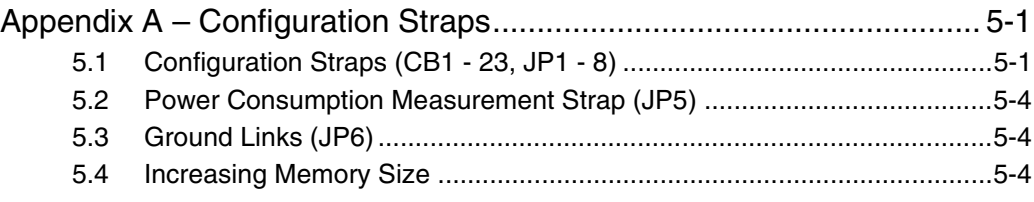

### *[Section 6](#page-18-0)*

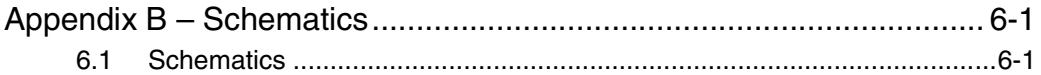

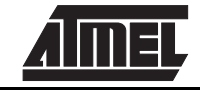

<span id="page-4-0"></span>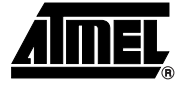

### **Overview**

<span id="page-4-3"></span><span id="page-4-2"></span><span id="page-4-1"></span>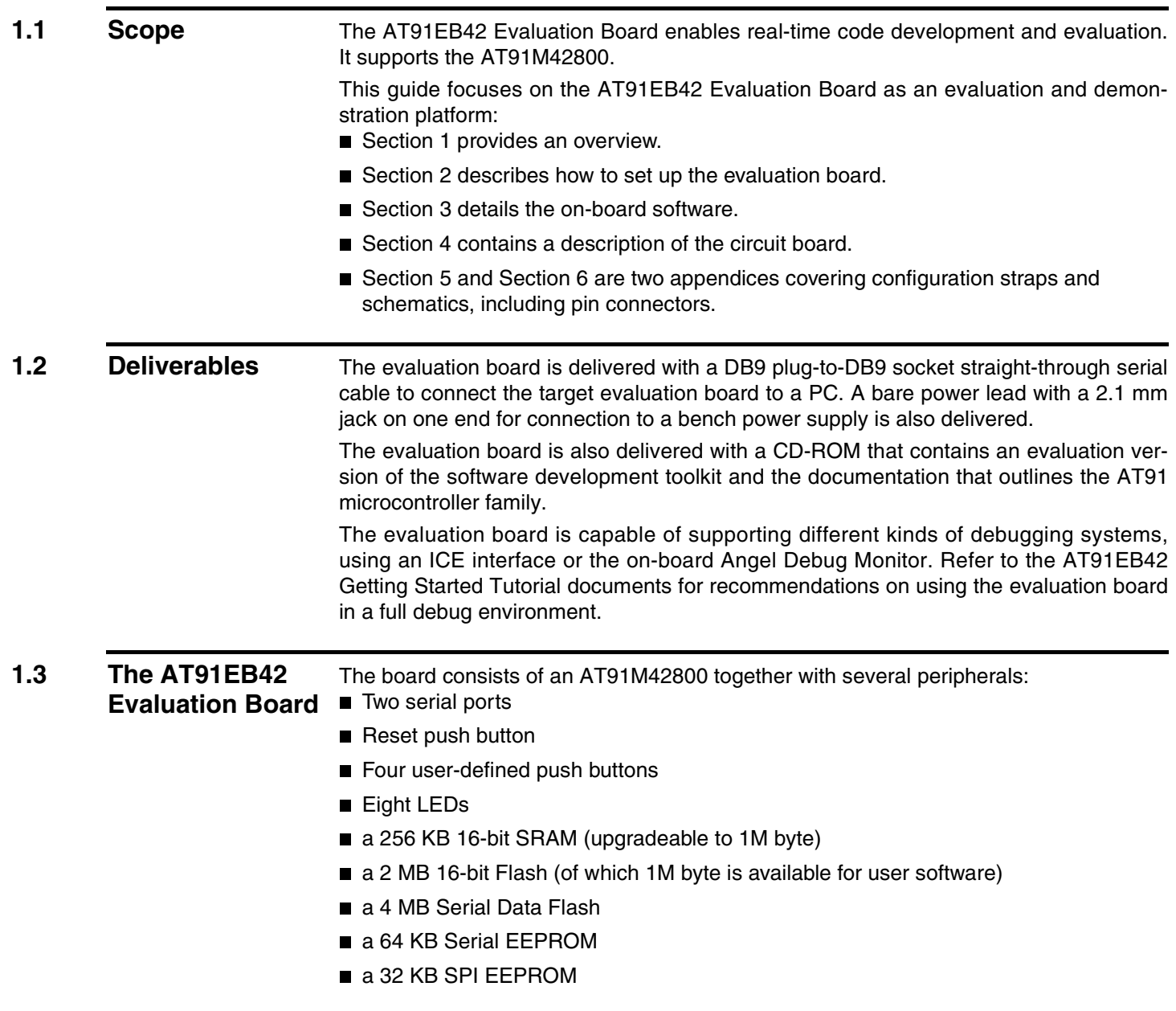

<span id="page-4-4"></span>**AT91EB42 Evaluation Board User Guide 1-1**

- 2 x 32-pin EBI expansion connectors
- 2 x 32-pin I/O expansion connectors
- 20-pin JTAG interface connector

If required, user-defined peripherals can also be added to the board. See [Section 5](#page-14-3) for details.

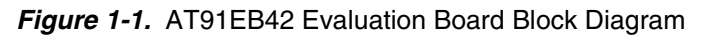

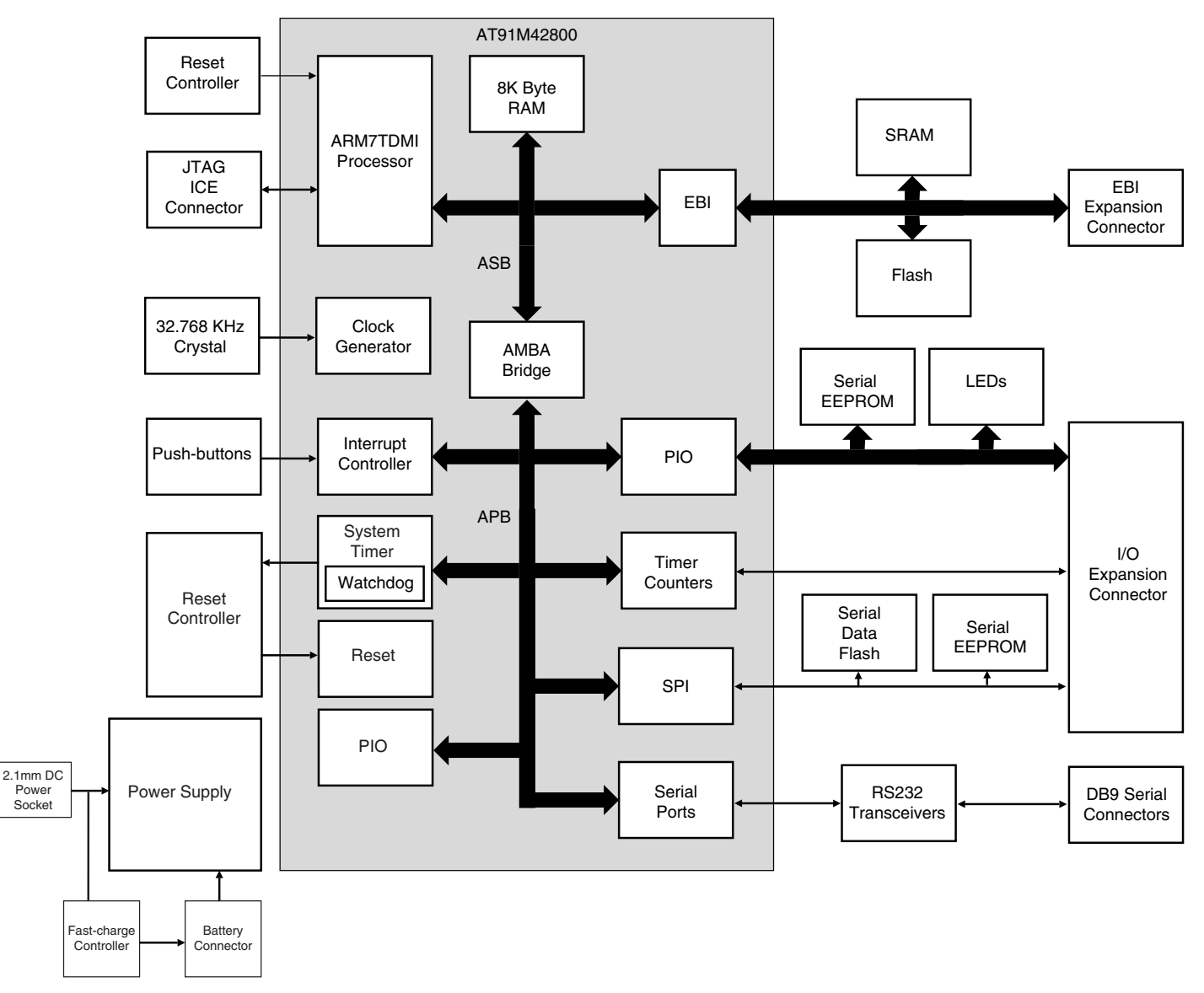

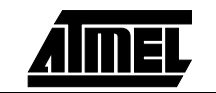

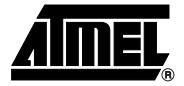

### <span id="page-6-1"></span><span id="page-6-0"></span>**Setting Up the AT91EB42 Evaluation Board**

<span id="page-6-4"></span><span id="page-6-3"></span><span id="page-6-2"></span>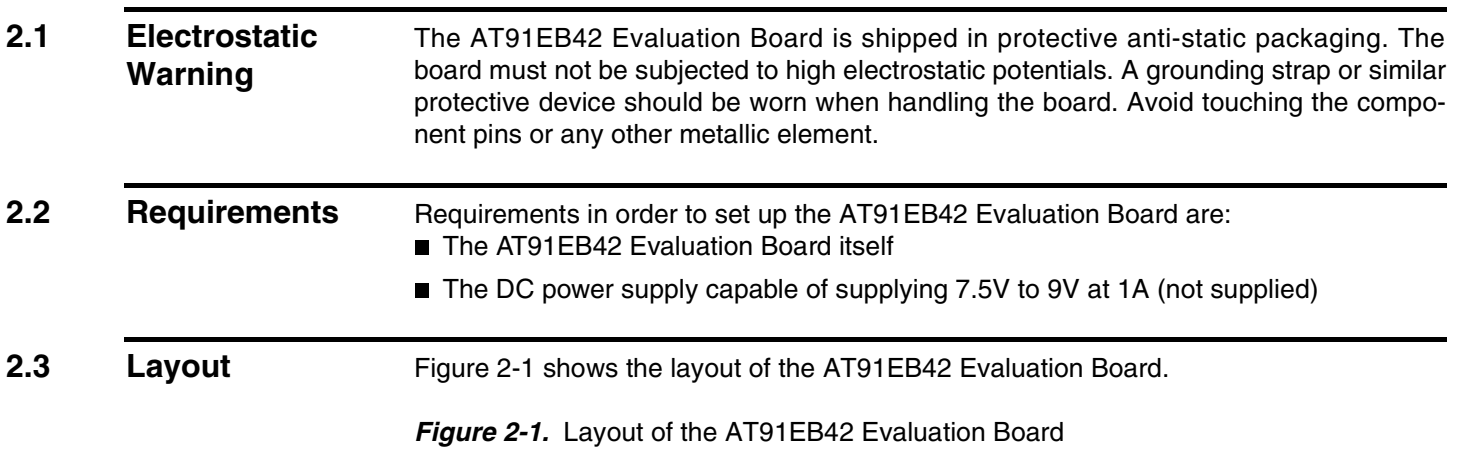

<span id="page-6-5"></span>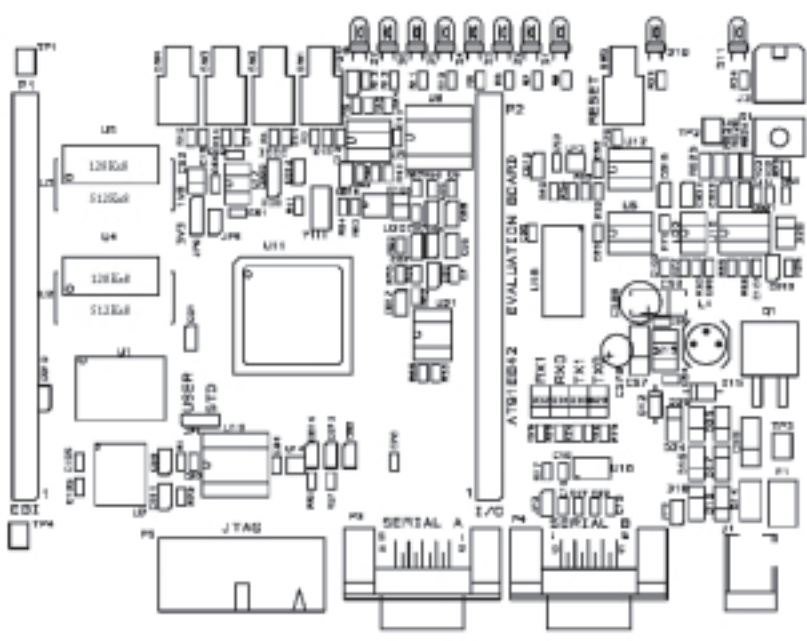

<span id="page-7-0"></span>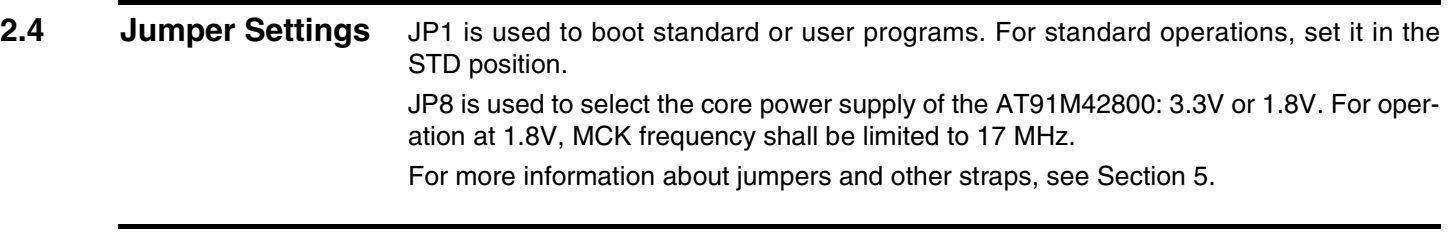

#### <span id="page-7-1"></span>**2.5 Powering Up the Board** DC power is supplied to the board via the 2.1 mm socket (J1) shown in [Figure 2-2](#page-7-4). The polarity of the power supply is not critical. The minimum voltage required is 7V.

<span id="page-7-4"></span>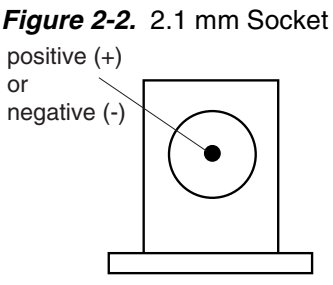

2.1 mm connector

A battery power supply can be connected to the board via the J3 connector. A battery fast-charge controller is provided on-board to charge this battery.

The board has a voltage regulator providing +3.3V. The regulator allows the input voltage to range from 7V to 9V. When you switch the power on, the red LED marked POWER lights up. If it does not, switch off and check the power supply connections.

<span id="page-7-2"></span>**2.6 Measuring Current Consumption on the AT91M42800**  The board is designed to generate the power for the AT91 product, and only the AT91 product, through the jumper JP5 ( $V_{DDLO}$ ) and JP8 ( $V_{DDCORE}$ ). This feature enables measurements to be made of the current consumption of the AT91 product. See [Section 5](#page-14-3) for further details.

<span id="page-7-3"></span>**2.7 Testing the AT91EB42 Evaluation Board**  To test the AT91EB42 Evaluation Board, perform the following steps: 1. Hold down the SW1 button and power-up the board, or generate a reset and wait for the light sequence on each LED to complete. All the LEDs light once and the LED D1 remains lit.

- 2. Release the SW1 button. The LEDs D1 to D7 light up one after the other. If any of the LEDs lights up twice, there is an error.
- The LEDs represent the following components:
- D1 for the internal RAM
- D2 for the external RAM
- D3 for the external Flash
- D4 for the serial EEPROM
- D5 for the SPI DataFlash<sup>®</sup>
- D6 for the EEPROM
- D7 for the USART
- D8 is reserved

If a test is not carried out, the corresponding LED remains unlit and the test sequence restarts.

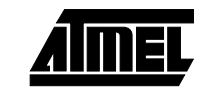

**2-2 AT91EB42 Evaluation Board User Guide**

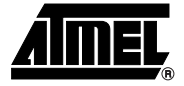

### <span id="page-8-1"></span><span id="page-8-0"></span>**The On-board Software**

<span id="page-8-3"></span><span id="page-8-2"></span>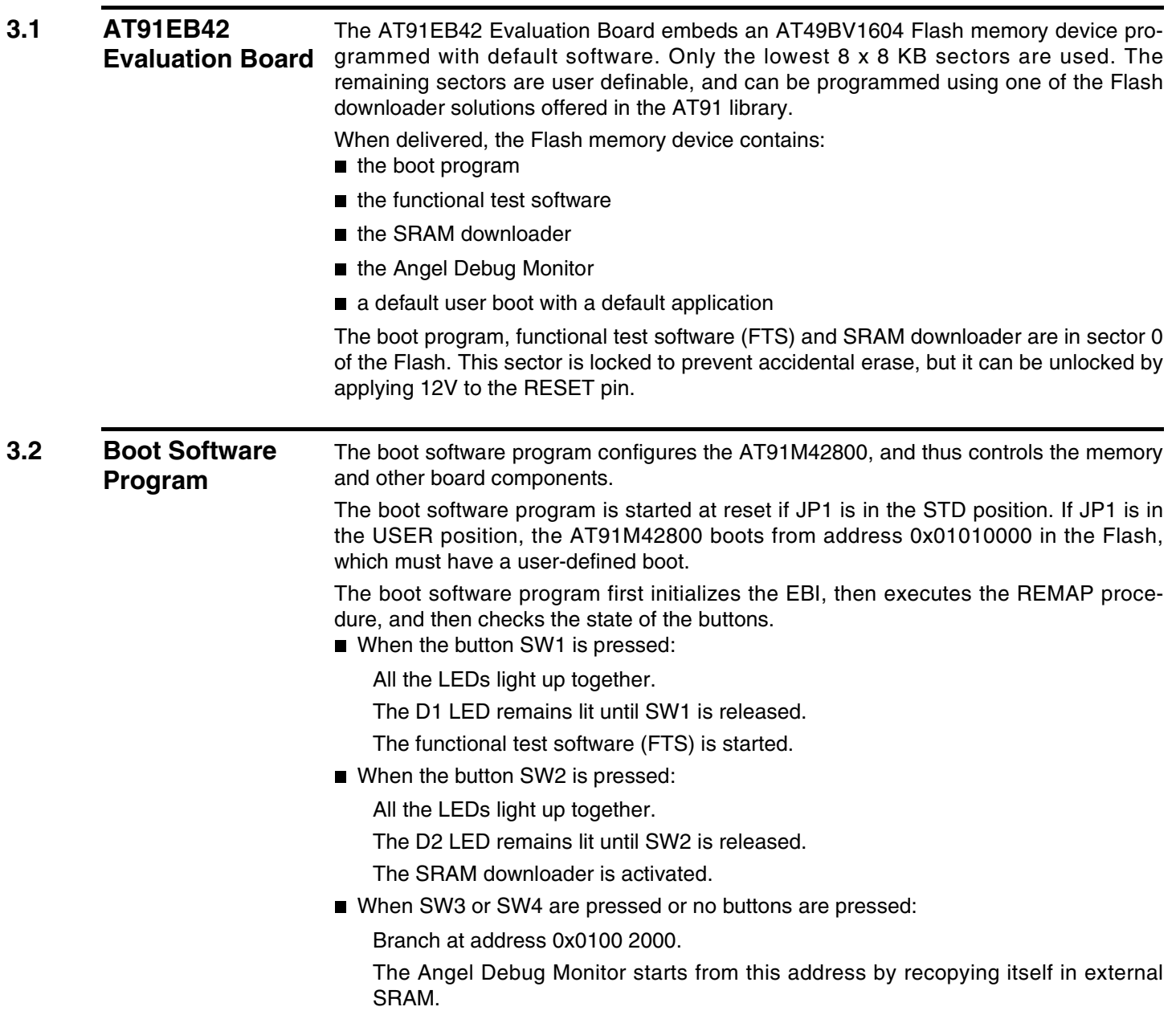

**AT91EB42 Evaluation Board User Guide 3-1**

### <span id="page-9-0"></span>**3.3 Programmed Default Memory Mapping**

[Table 3-1](#page-9-4) defines the mapping defined by the boot program.

<span id="page-9-4"></span>*Table 3-1.* Memory Map

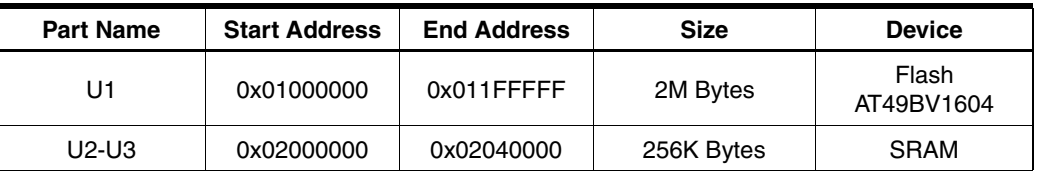

The boot software program, FTS and SRAM downloader are in sectors 1 and 2 of the Flash device. Sectors 2 to 8 support the Angel Debug Monitor.

Sector 24 at address 0x0110 0000 must be programmed with a boot sequence to be debugged. This sector can be mapped at address 0x0100 0000 (or 0x0 after a reset) when the jumper JP1 is in the USER position.

### <span id="page-9-2"></span><span id="page-9-1"></span>**3.4 SRAM Downloader** The SRAM downloader allows an application to be loaded in the SRAM at the address 0x02000000, then activated. It is started by the boot if the SW2 button is pressed at reset. The procedure is as follows: 1. Connect the AT91EB42 Evaluation Board to the host PC serial "A" connection using the straight serial cable provided. 2. Power-on or press "RESET", holding down the SW2 button at the same time. Wait for D2 to light up and then release SW2. 3. Start the BINCOM utility, available in the AT91 library, on the host computer: Select the port for communications (COM1 or COM2, depending on where you connected the serial cable on the host PC) and the baud rate for communications (115200 bds, 1 stop bit, no parity). Open the file to be downloaded and send it. Wait for the end of the transfer. 4. Press any button to end the download. The control is switched to the address 0x02000000. **3.5 Angel Monitor** The Angel monitor is located in the Flash from 0x01002000 up to 0x0100FFFF. The boot program starts it if no button is pressed at reset. When Angel starts, it recopies itself in SRAM in order to run faster. The SRAM used by Angel is from 0x02020000 to 0x02040000, i.e., the highest half part of the SRAM. The Angel on the AT91EB42 Evaluation Board can be upgraded regardless of the version programmed on it. Note that if the debugger is started through ICE while the Angel monitor is on, the Advanced Interrupt Controller (AIC) and the USART channel are enabled. **3.6 Programmed Default Speed** As the speed of the AT91M42800 is programmable, the boot software program initializes the device to run as fast as possible, i.e., at 40 MHz. The boot software program and the functional test software are run at this speed. The SRAM downloader, after initialization of the USARTs, enters the processor in idle mode and activates the downloaded application at this speed. When Angel is started, it also runs at 40 MHz and the user should not modify this frequency without reprogramming the speed of the USARTs.

<span id="page-9-3"></span>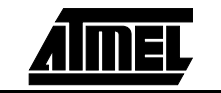

<span id="page-10-0"></span>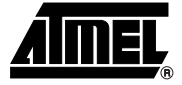

## **Circuit Description**

<span id="page-10-6"></span><span id="page-10-5"></span><span id="page-10-4"></span><span id="page-10-3"></span><span id="page-10-2"></span><span id="page-10-1"></span>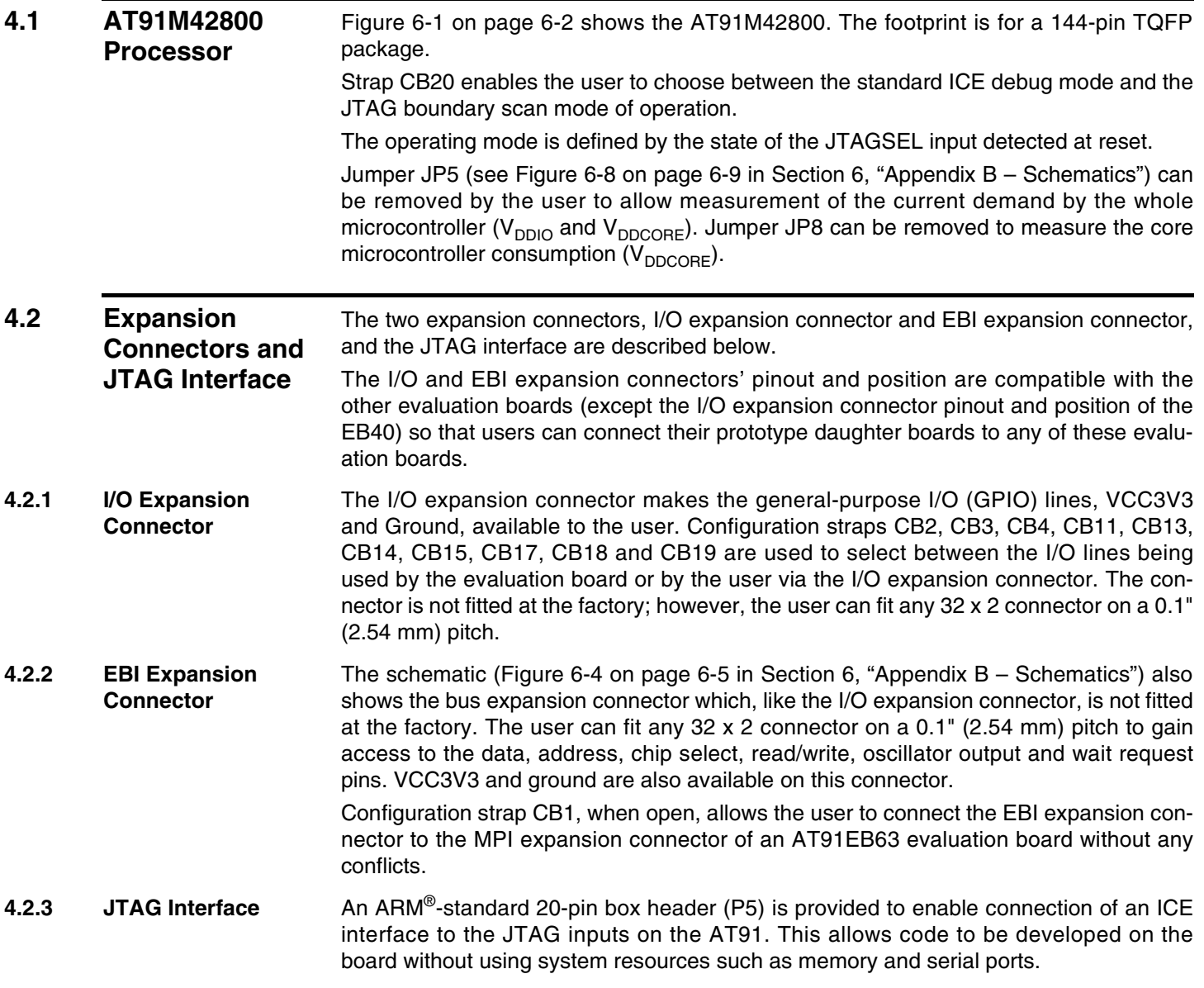

<span id="page-11-2"></span><span id="page-11-1"></span><span id="page-11-0"></span>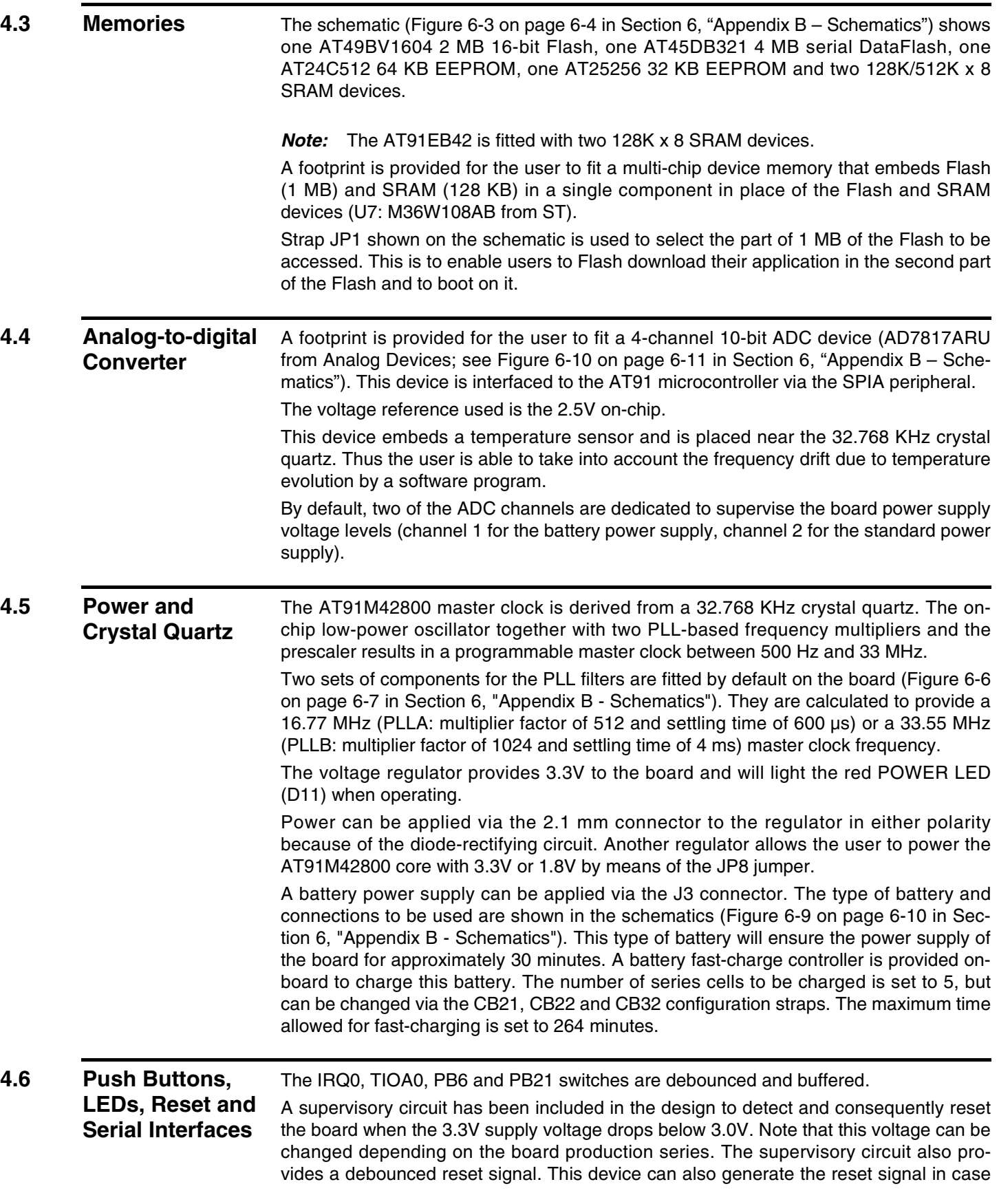

<span id="page-11-3"></span>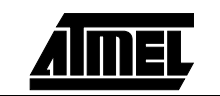

<span id="page-12-0"></span>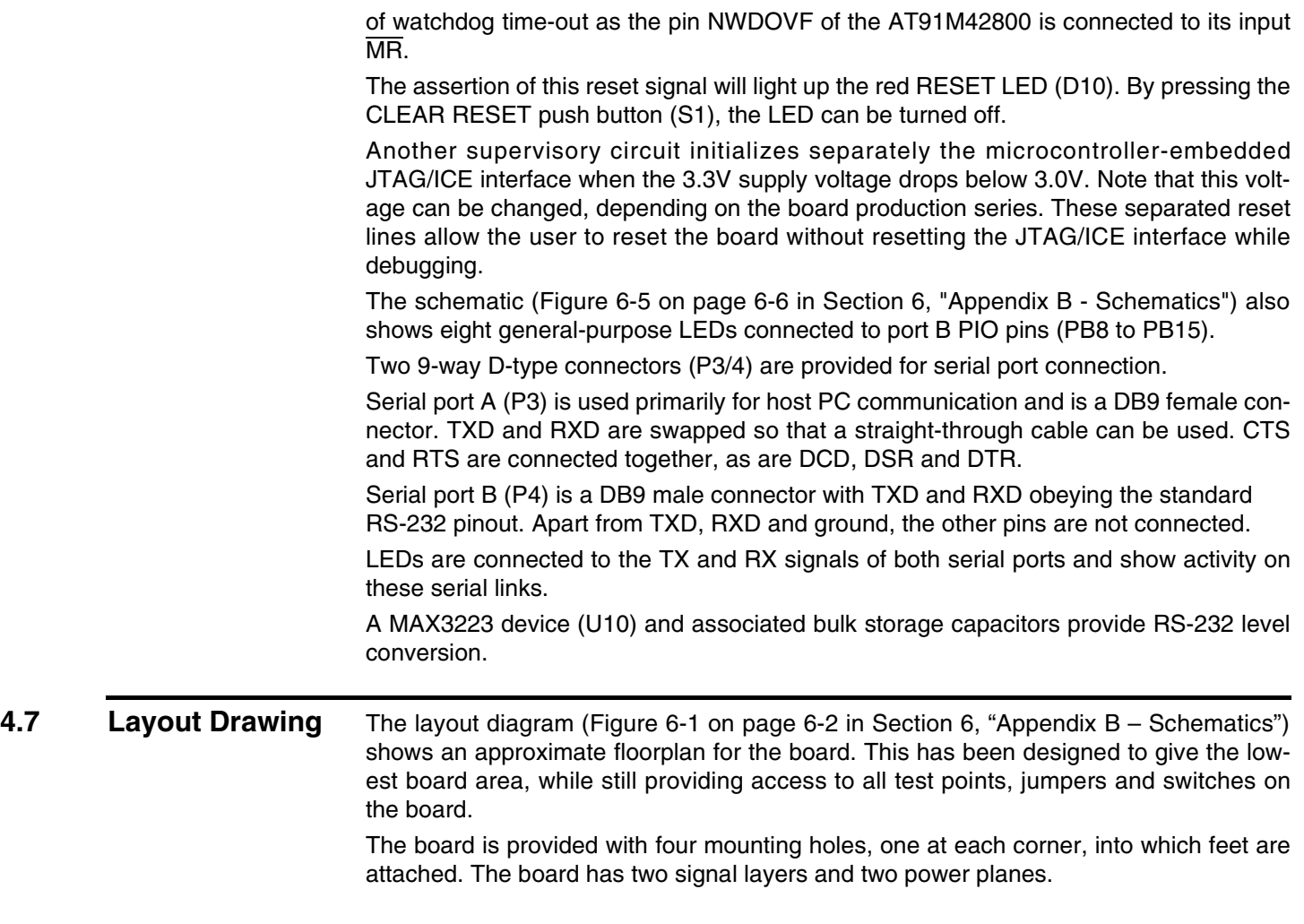

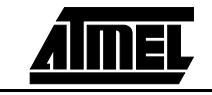

*Circuit Description*

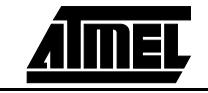

**4-4 AT91EB42 Evaluation Board User Guide**

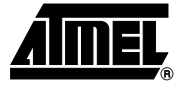

### <span id="page-14-3"></span><span id="page-14-1"></span><span id="page-14-0"></span>**Appendix A – Configuration Straps**

### <span id="page-14-2"></span>**5.1 Configuration Straps (CB1 - 23, JP1 - 8)**

By adding the I/O and EBI expansion connectors, users can connect their own peripherals to the evaluation board. These peripherals may require more I/O lines than available while the board is in its default state. Extra I/O lines can be made available by disabling some of the on-board peripherals or features. This is done using the configuration straps detailed below. Some of these straps present a default wire (notified by the default mention) that must be cut before soldering the strap.

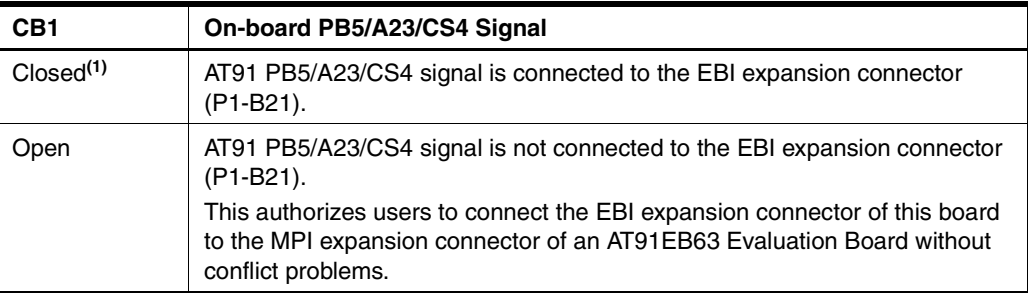

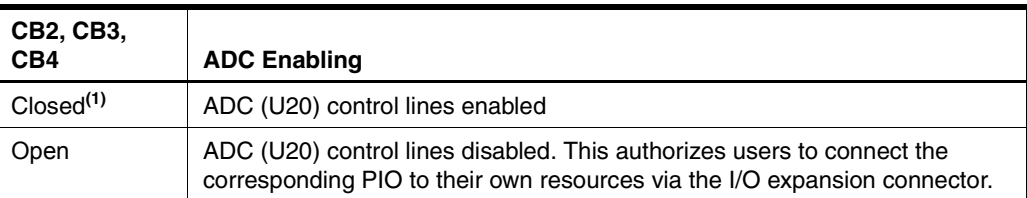

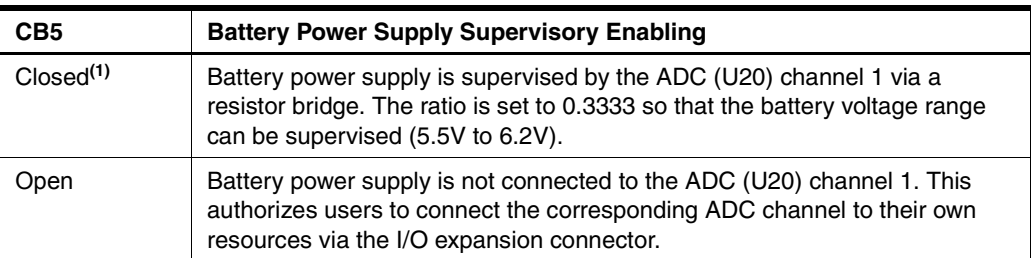

### *Appendix A – Configuration Straps*

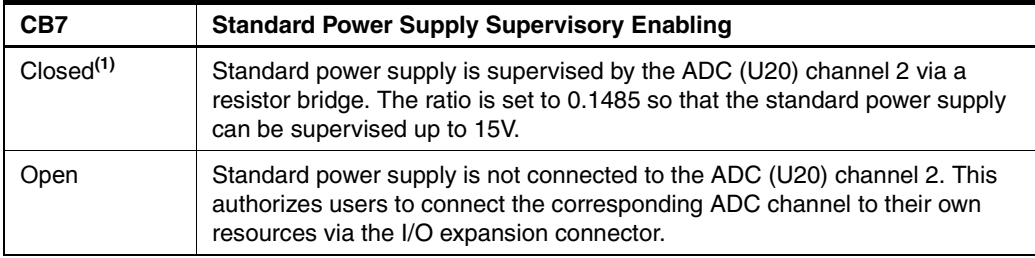

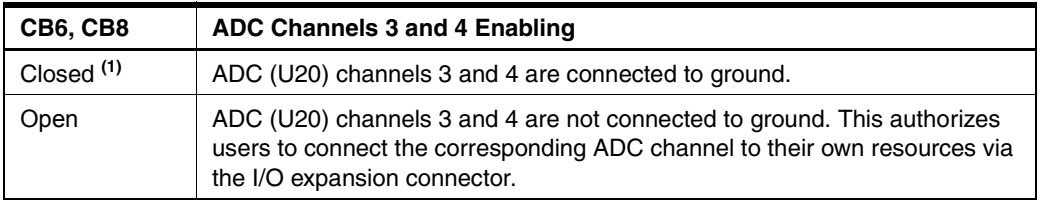

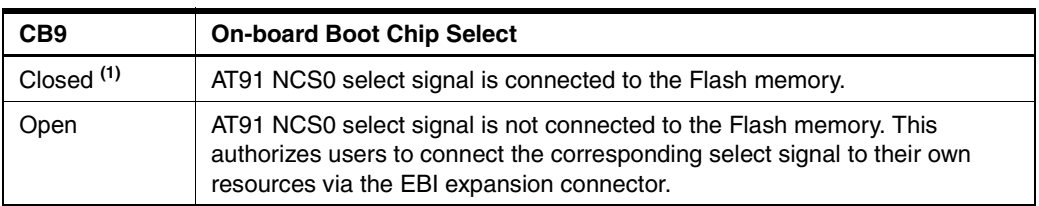

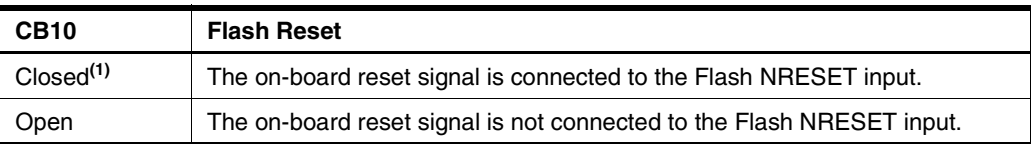

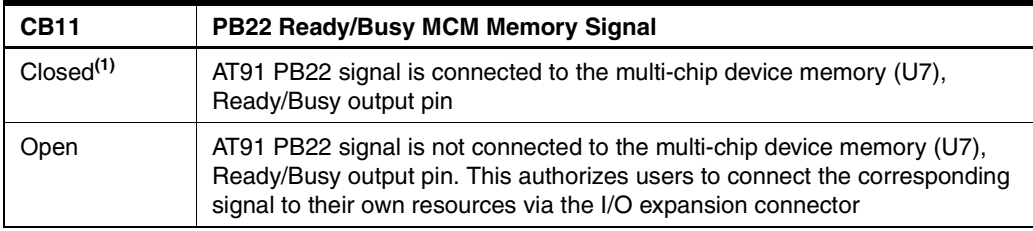

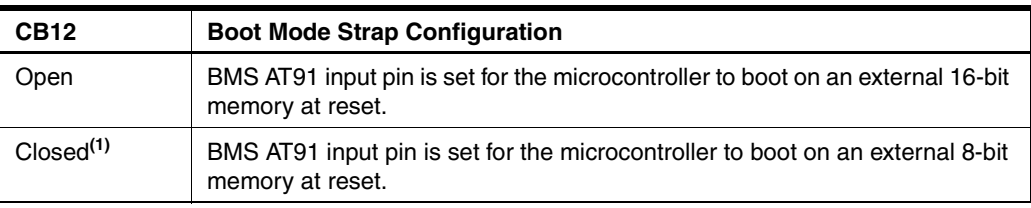

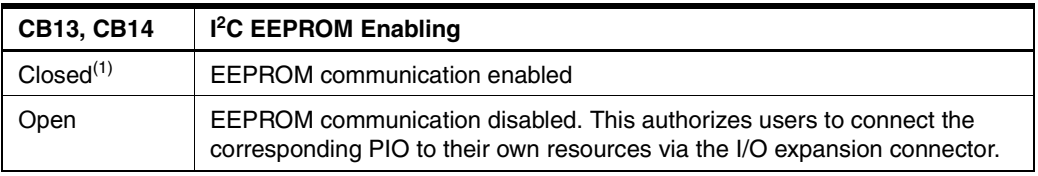

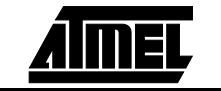

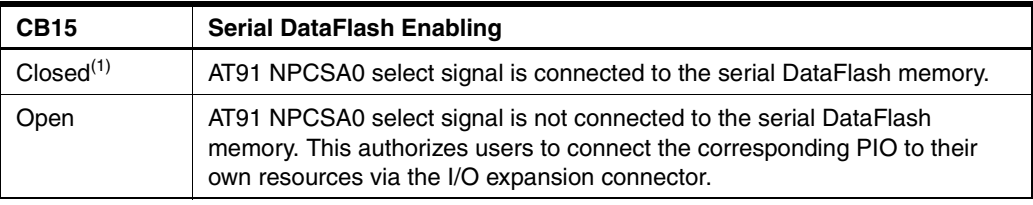

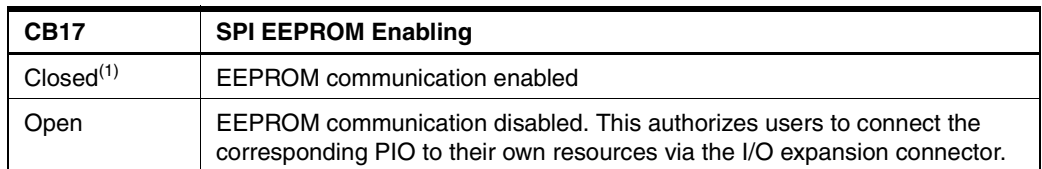

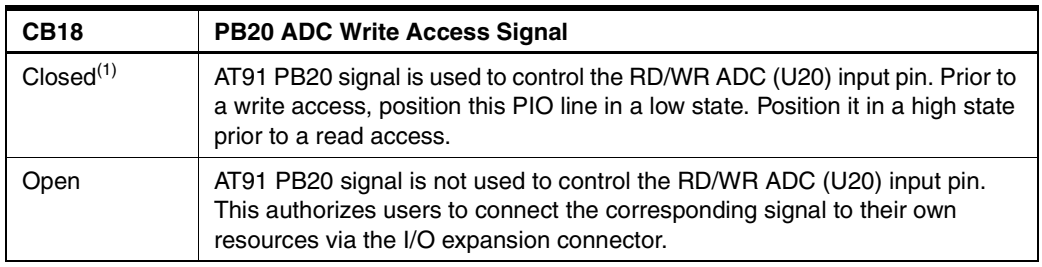

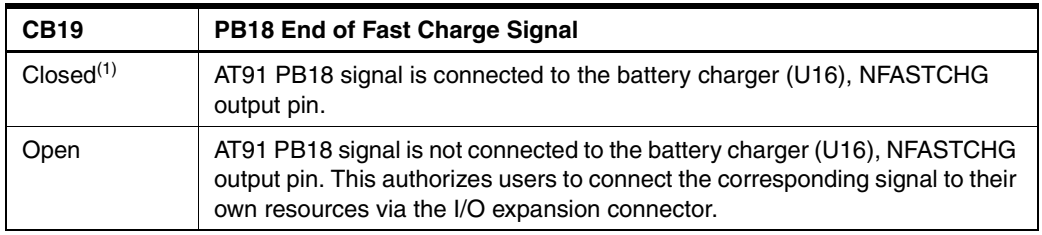

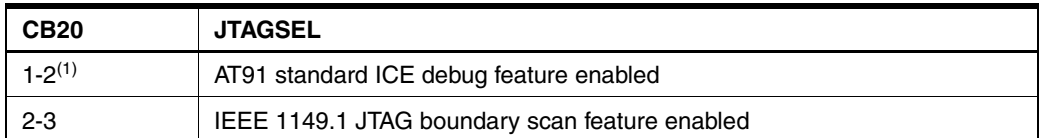

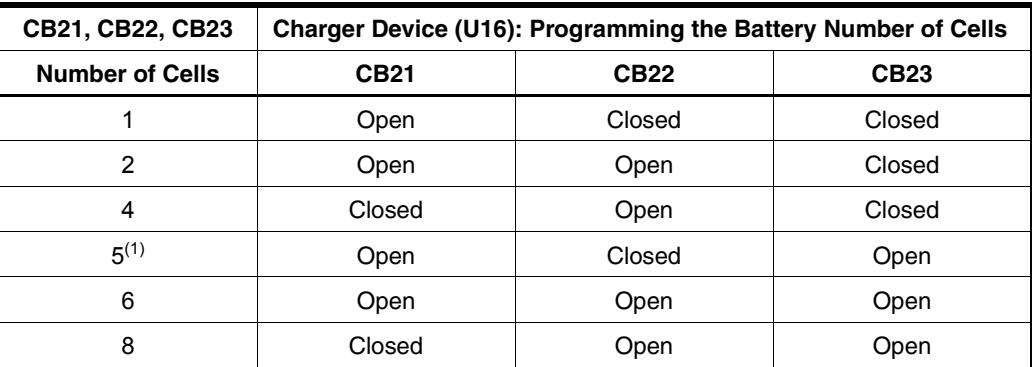

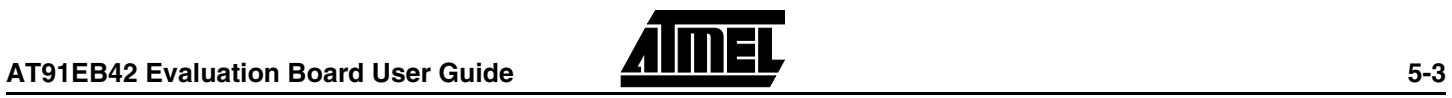

#### *Appendix A – Configuration Straps*

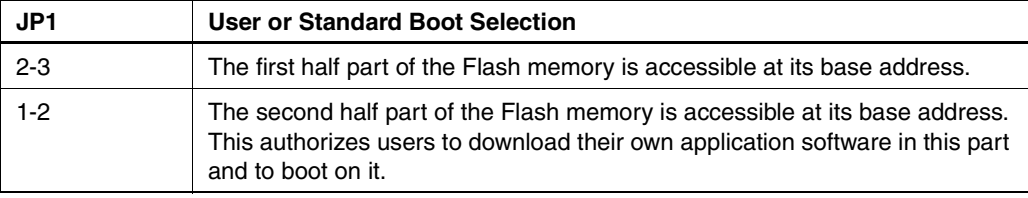

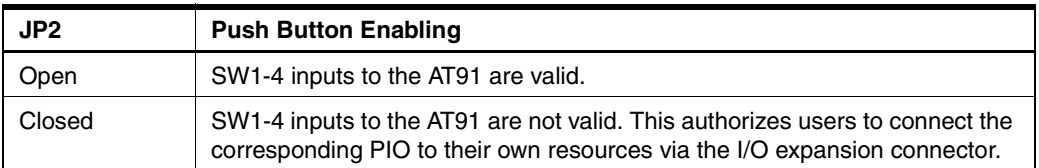

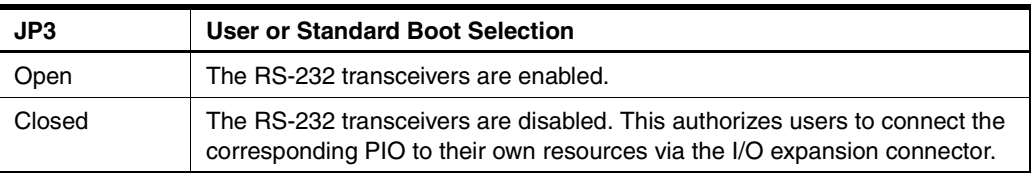

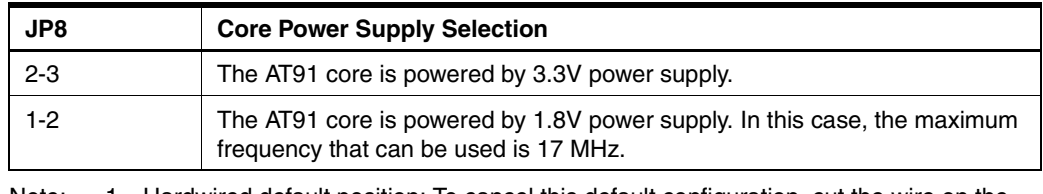

Note: 1. Hardwired default position: To cancel this default configuration, cut the wire on the board.

<span id="page-17-0"></span>**5.2 Power Consumption Measurement Strap (JP5)** The JP5 strap enables connection of an ammeter to measure the AT91M42800 global consumption ( $V_{DDCORE}$  and  $V_{DDIO}$ ) when  $V_{DDCORE}$  power supply is derived from  $V_{DDIO}$ (JP8 in 3V3 position). Core consumption can be measured by connecting another ammeter between JP8 1-2 or 2-3, depending on the power supply used to power the core. The current measured on E11 is the total current required by the AT91M63200 on both  $V_{DDIO}$  and  $V_{DDPLL}$ . It is also the current consumed by the switching regulator VR1 that provides the 1.8V. **5.3 Ground Links (JP6)** The JP6 strap allows the user to connect the electrical and mechanical grounds.

<span id="page-17-2"></span><span id="page-17-1"></span>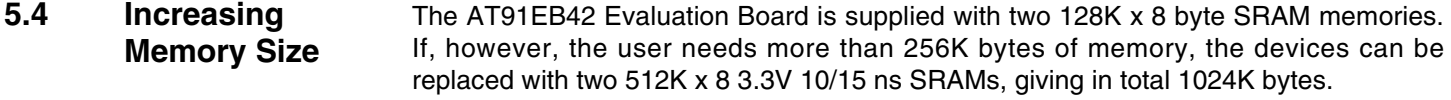

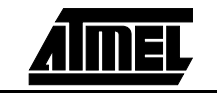

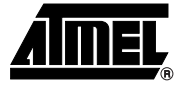

### <span id="page-18-4"></span><span id="page-18-3"></span><span id="page-18-1"></span><span id="page-18-0"></span>**Appendix B – Schematics**

- <span id="page-18-2"></span>**6.1 Schematics The following schematics are appended:** 
	- [Figure 6-1](#page-19-1). PCB Layout
	- [Figure 6-2](#page-20-0). AT91EB42 Blocks Overview
	- [Figure 6-3](#page-21-1). EBI Memories
	- [Figure 6-4](#page-22-1). I/O and EBI Expansion Connectors
	- [Figure 6-5](#page-23-1). Push Buttons, LEDs and Serial Interface
	- [Figure 6-6](#page-24-1). AT91M42800
	- Figure 6-7. Reset and JTAG Interface
	- [Figure 6-8](#page-26-1). Power Supply and Battery Charger
	- [Figure 6-9](#page-27-1). Battery Type and Connection
	- [Figure 6-10.](#page-28-1) SPI Memories, I<sup>2</sup>C Memories and SPI ADC

The pin connectors are indicated on the schematics:

- $\blacksquare$  P1 = EBI Expansion Connector ([Figure 6-4\)](#page-22-1)
- $P2 = I/O$  Expansion Connector [\(Figure 6-4\)](#page-22-1)
- $\blacksquare$  P3 = Serial A ([Figure 6-5](#page-23-1))
- $\blacksquare$  P4 = Serial B ([Figure 6-5](#page-23-1))
- $\blacksquare$  P5 = JTAG Interface (Figure 6-7)

#### *Appendix B – Schematics*

### <span id="page-19-1"></span>*Figure 6-1.* PCB Layout

<span id="page-19-0"></span>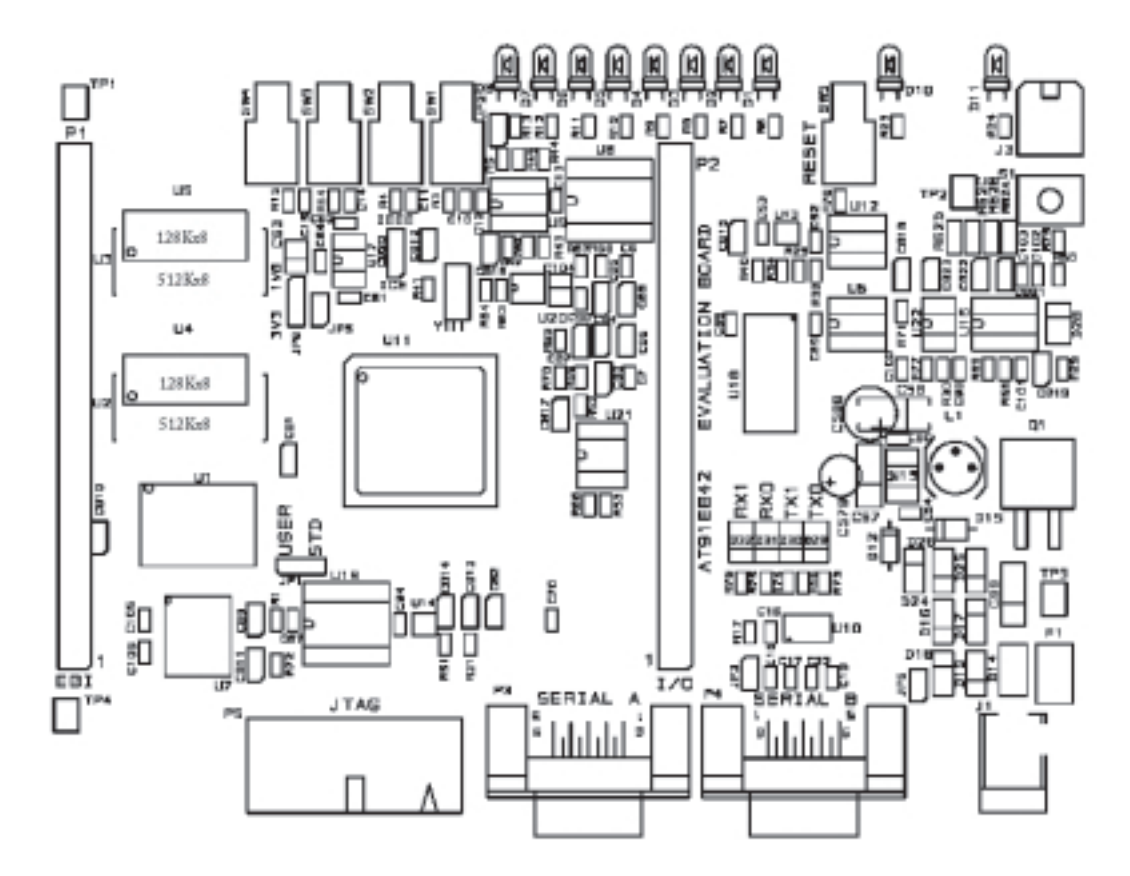

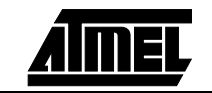

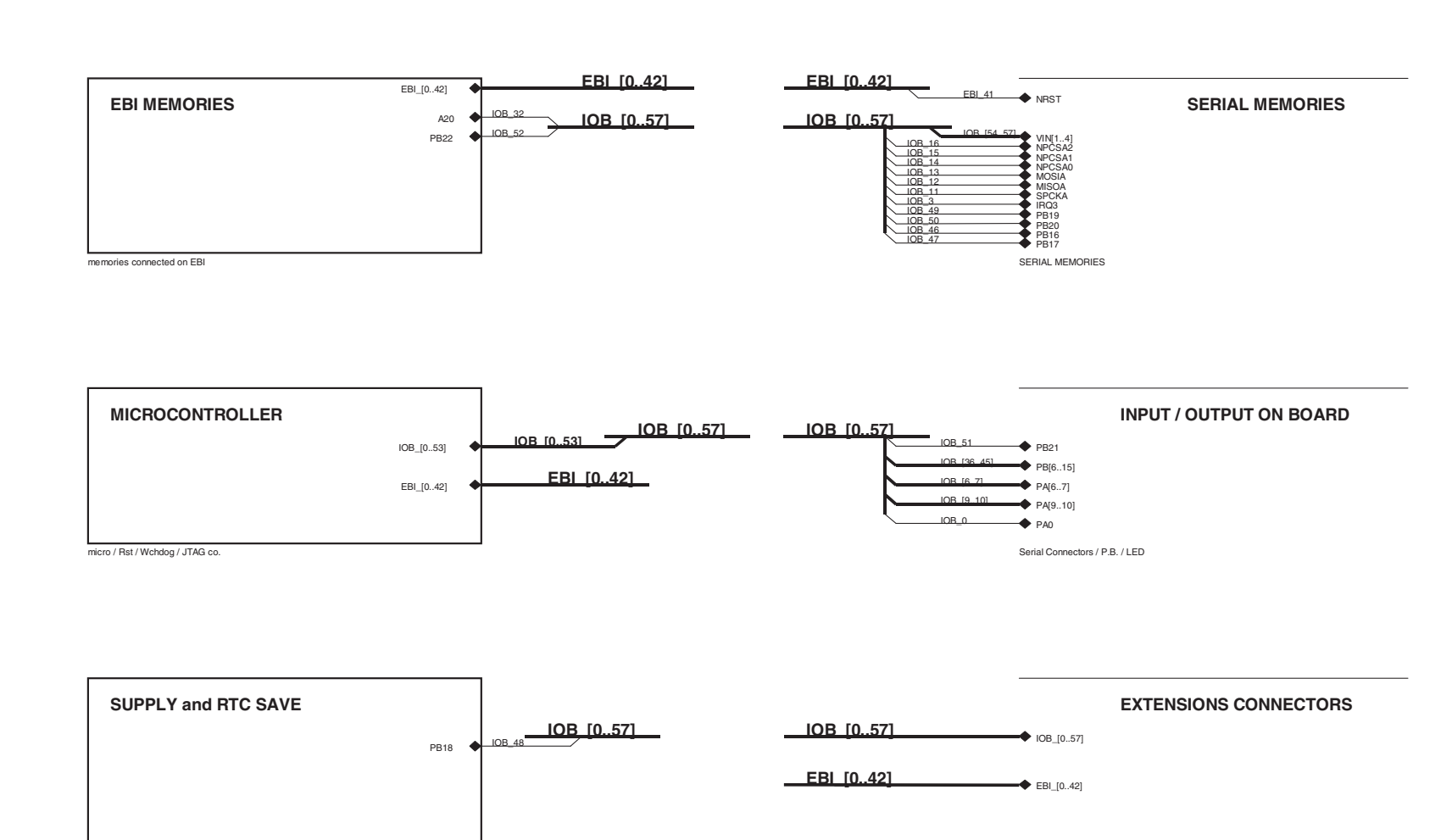

Extension Connectors

power supply / battery

**AT91EB42 Evaluation Board User Guide**

<span id="page-20-0"></span>AT91EB42 Evaluation Board User Guide

#### <span id="page-21-0"></span>*Appendix B – Schematics*

<span id="page-21-1"></span>*Figure 6-3.* EBI Memories

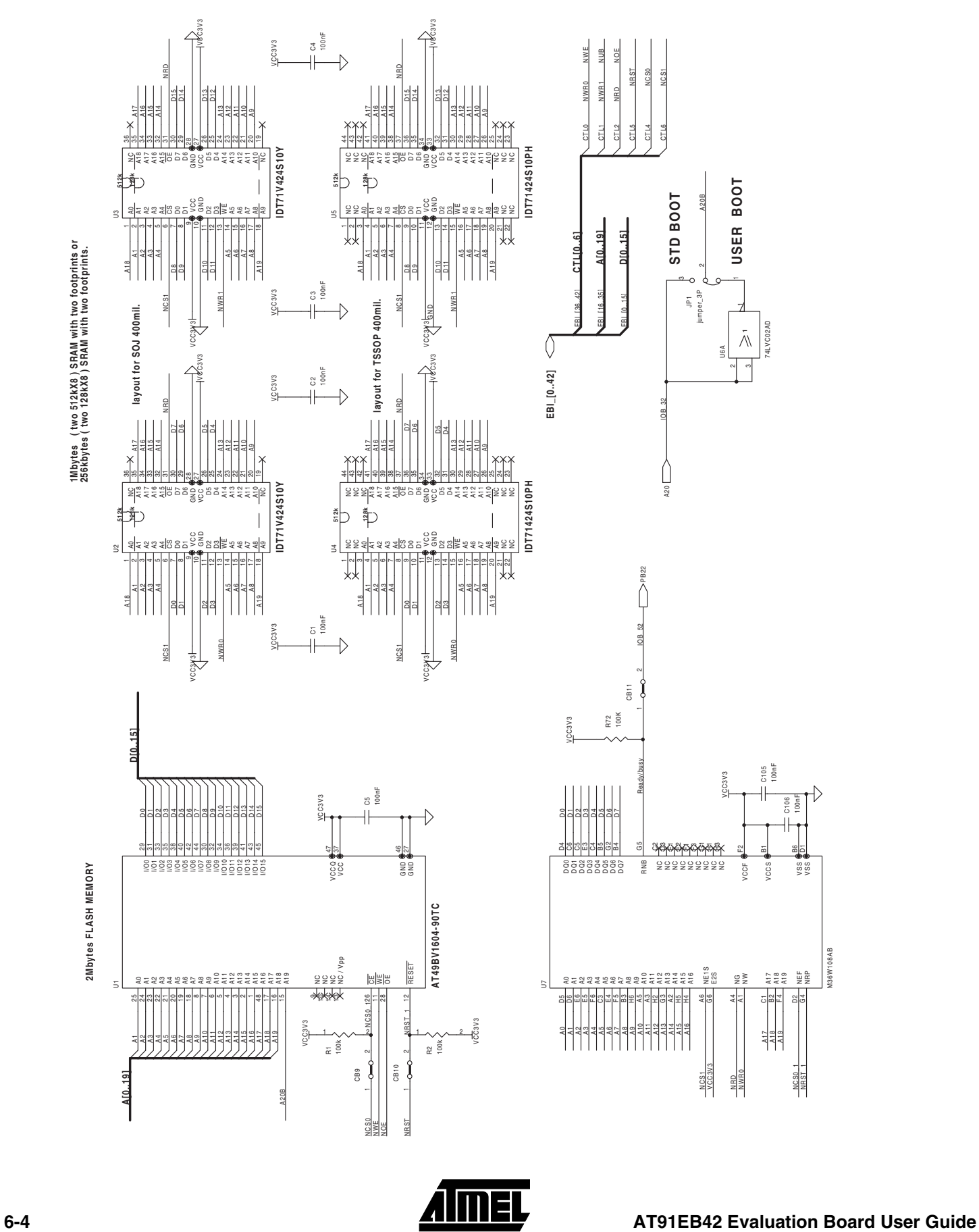

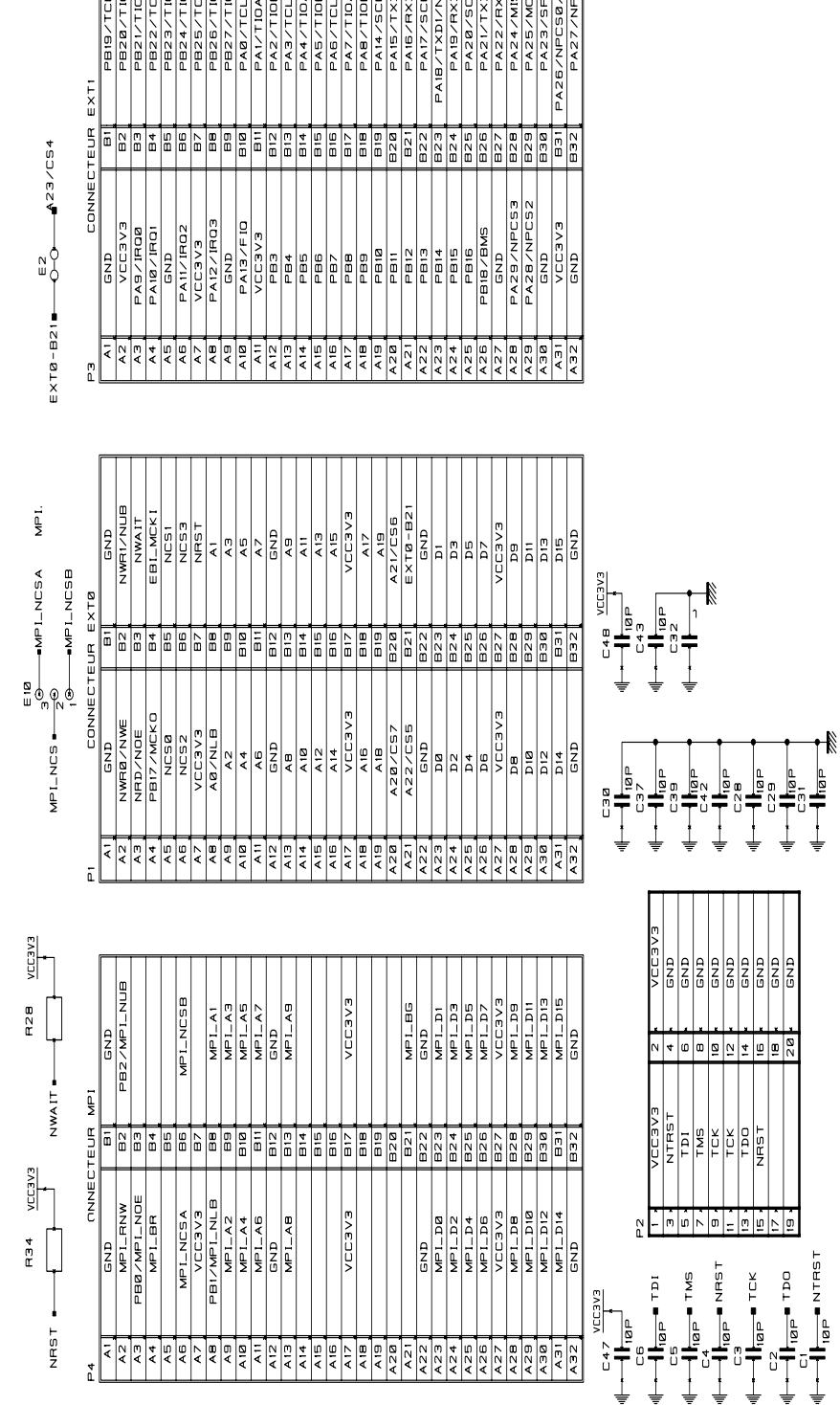

<span id="page-22-1"></span><span id="page-22-0"></span>*Figure 6-4.* I/O and EBI Expansion Connectors

**AT91EB42 Evaluation Board User Guide ANNEL** 

#### <span id="page-23-0"></span>*Appendix B – Schematics*

<span id="page-23-1"></span>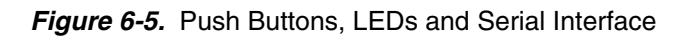

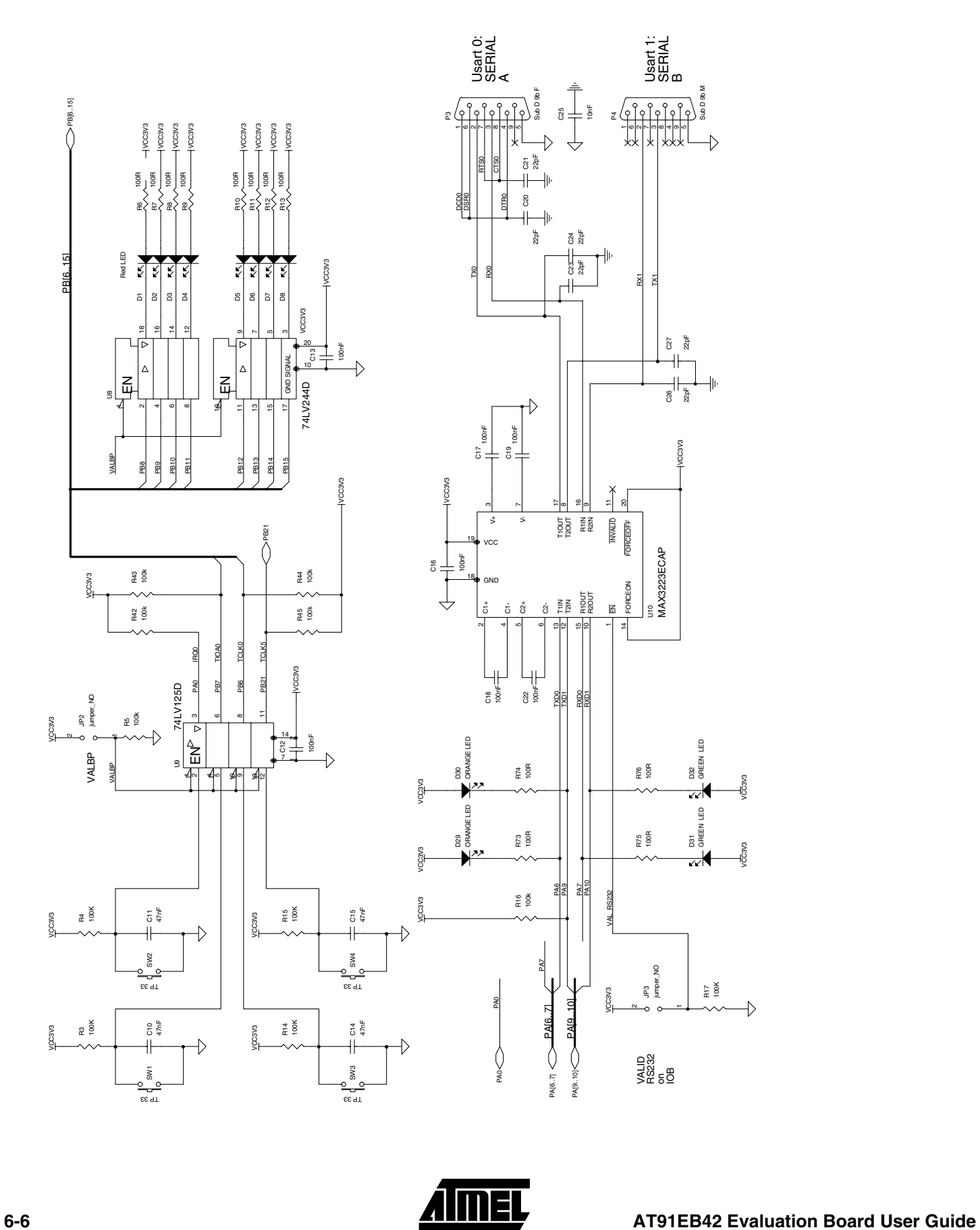

<span id="page-24-1"></span><span id="page-24-0"></span>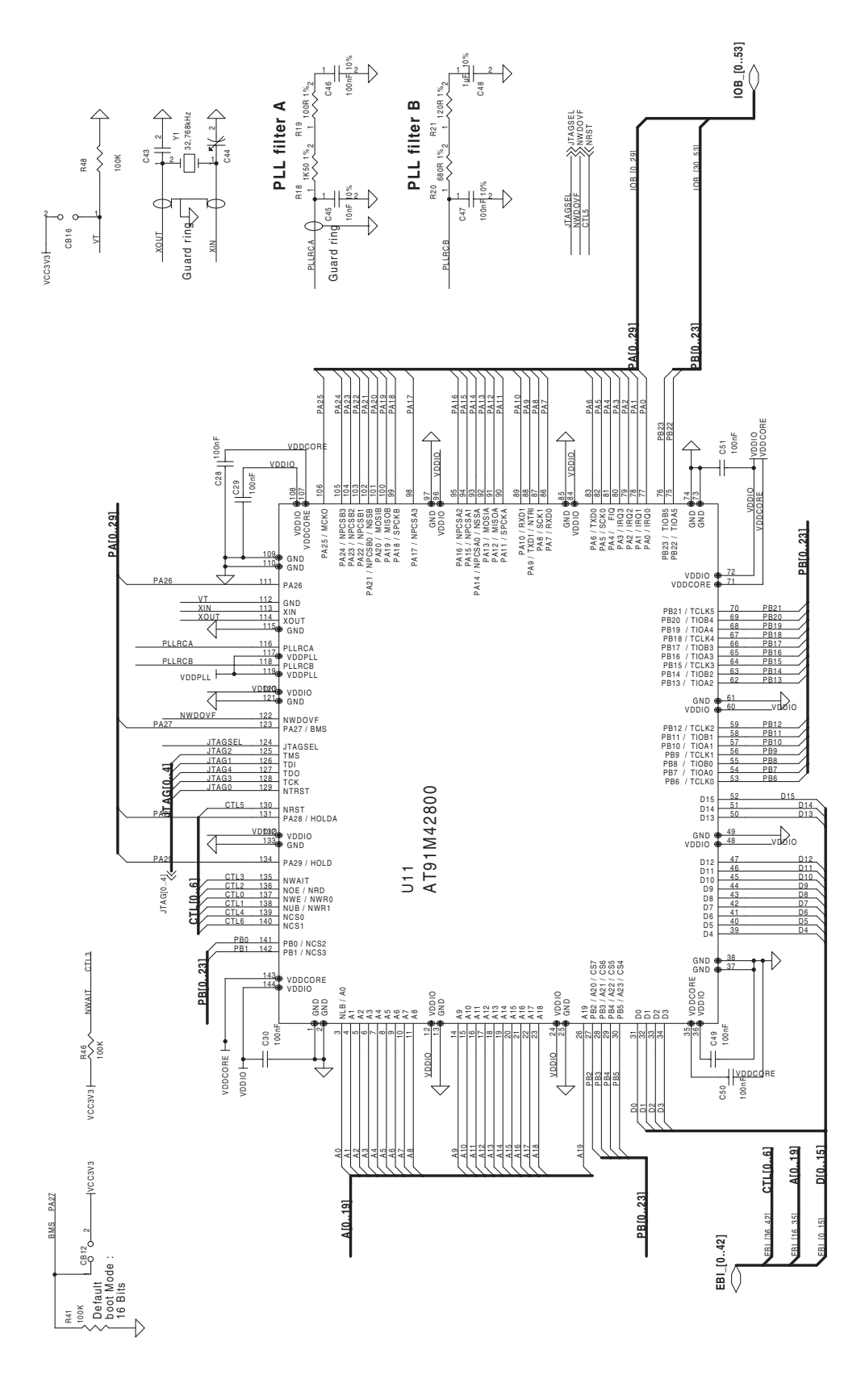

**Figure 6-7.** Reset and JTAG Interface

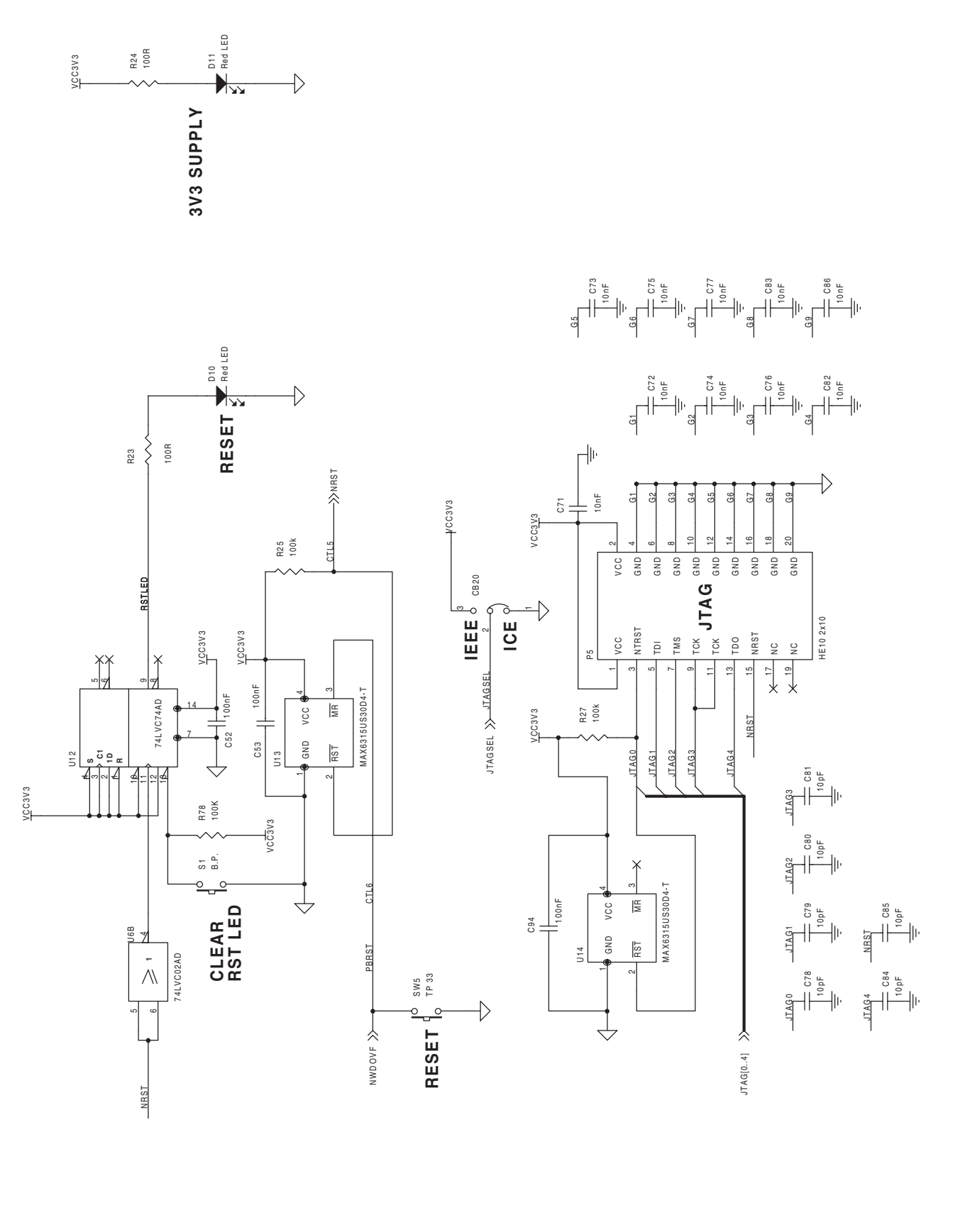

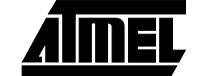

**6-8 AT91EB42 Evaluation Board User Guide**

<span id="page-26-1"></span><span id="page-26-0"></span>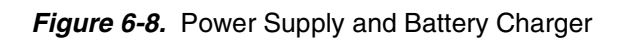

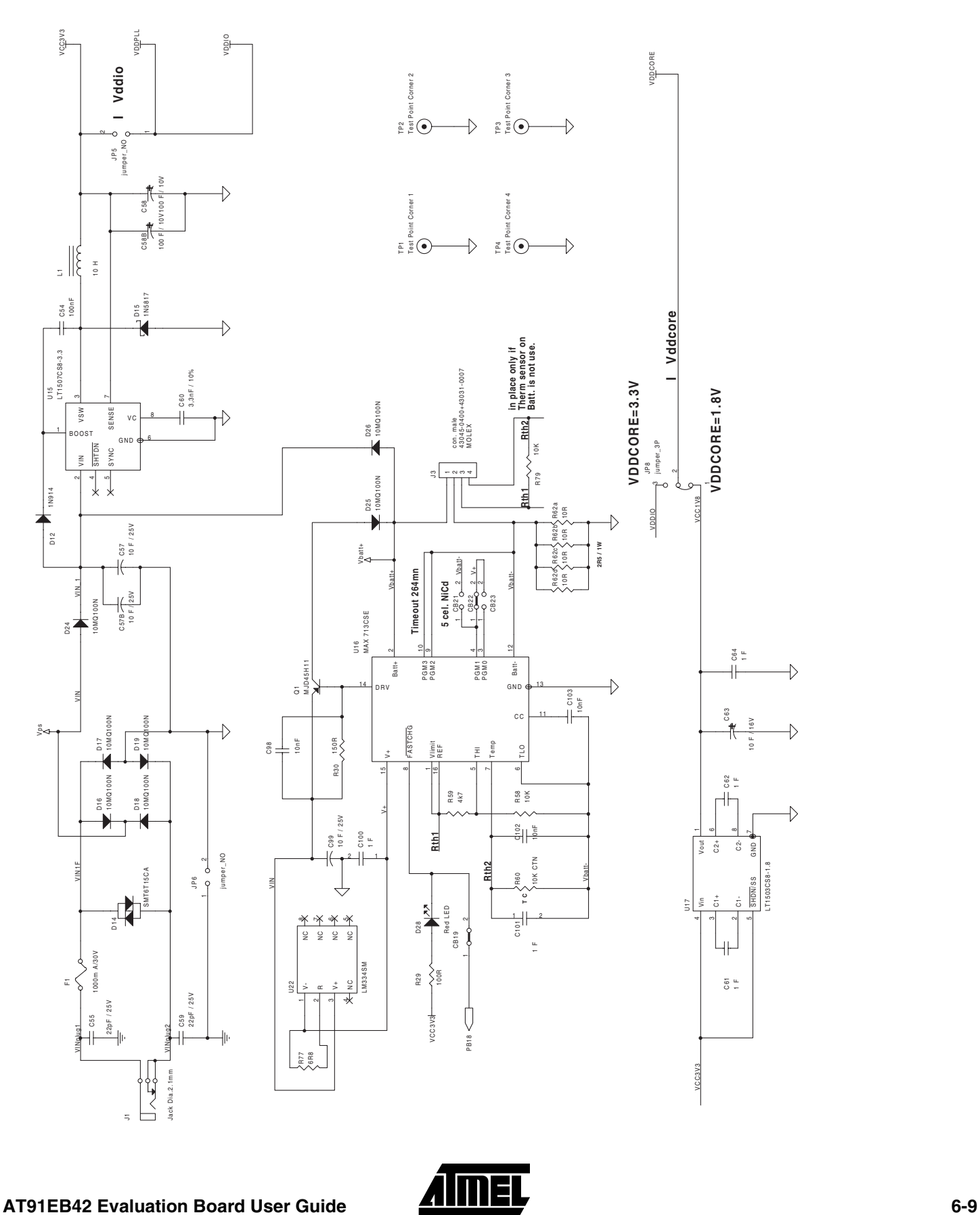

### <span id="page-27-0"></span>*Appendix B – Schematics*

### <span id="page-27-1"></span>**Figure 6-9.** Battery Type and Connection

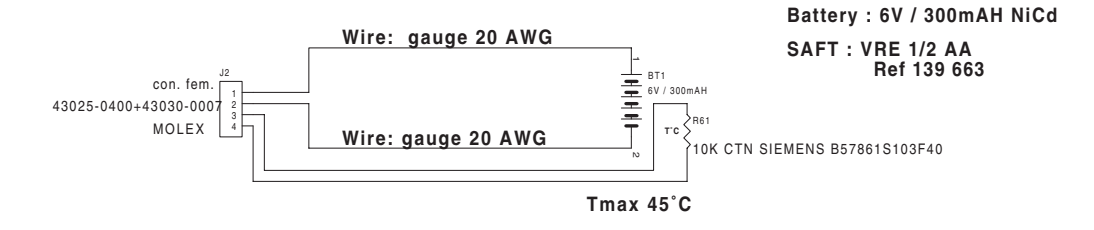

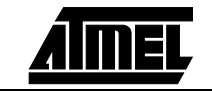

**6-10 AT91EB42 Evaluation Board User Guide**

**AT91EB42 Evaluation Board User Guide 6-11** Download from Www.Somanuals.com. All Manuals Search And Download.

<span id="page-28-1"></span><span id="page-28-0"></span>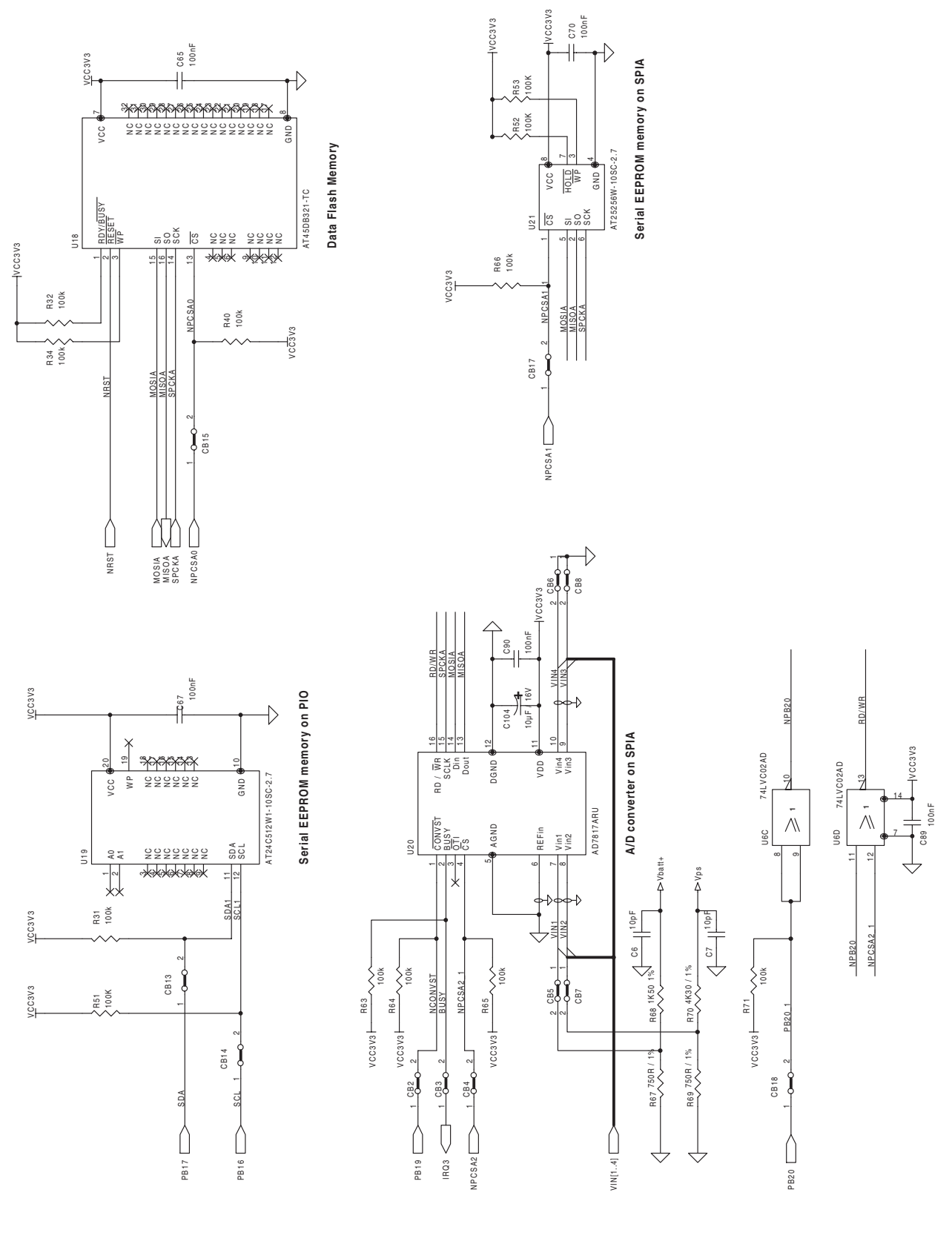

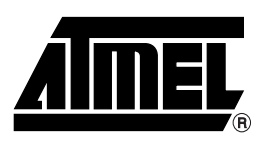

### **Atmel Headquarters Atmel Operations**

*Corporate Headquarters* 2325 Orchard Parkway San Jose, CA 95131 TEL (408) 441-0311 FAX (408) 487-2600

*Europe*

Atmel U.K., Ltd. Coliseum Business Centre Riverside Way Camberley, Surrey GU15 3YL England TEL (44) 1276-686-677 FAX (44) 1276-686-697

#### *Asia*

Atmel Asia, Ltd. Room 1219 Chinachem Golden Plaza 77 Mody Road Tsimhatsui East Kowloon Hong Kong TEL (852) 2721-9778 FAX (852) 2722-1369

#### *Japan*

Atmel Japan K.K. 9F, Tonetsu Shinkawa Bldg. 1-24-8 Shinkawa Chuo-ku, Tokyo 104-0033 Japan TEL (81) 3-3523-3551 FAX (81) 3-3523-7581

*Atmel Colorado Springs* 1150 E. Cheyenne Mtn. Blvd. Colorado Springs, CO 80906 TEL (719) 576-3300 FAX (719) 540-1759

*Atmel Rousset* Zone Industrielle 13106 Rousset Cedex France TEL (33) 4-4253-6000 FAX (33) 4-4253-6001

#### *Fax-on-Demand*

North America: 1-(800) 292-8635 International: 1-(408) 441-0732

*e-mail* literature@atmel.com

*Web Site* http://www.atmel.com

*BBS* 1-(408) 436-4309

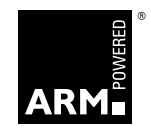

#### **© Atmel Corporation 2000.**

Atmel Corporation makes no warranty for the use of its products, other than those expressly contained in the Company's standard warranty which is detailed in Atmel's Terms and Conditions located on the Company's web site. The Company assumes no responsibility for any errors which may appear in this document, reserves the right to change devices or specifications detailed herein at any time without notice, and does not make any commitment to update the information contained herein. No licenses to patents or other intellectual property of Atmel are granted by the Company in connection with the sale of Atmel products, expressly or by implication. Atmel's products are not authorized for use as critical components in life support devices or systems.

ARM, Thumb and ARM Powered are registered trademarks of ARM Limited. ARM7TDMI is a trademark of ARM Ltd. All other marks bearing  $^{\circledast}$  and/or  $^{\circledast}$  are registered trademarks and trademarks of Atmel Corporation. Terms and product names in this document may be trademarks of others.

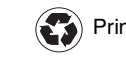

Free Manuals Download Website [http://myh66.com](http://myh66.com/) [http://usermanuals.us](http://usermanuals.us/) [http://www.somanuals.com](http://www.somanuals.com/) [http://www.4manuals.cc](http://www.4manuals.cc/) [http://www.manual-lib.com](http://www.manual-lib.com/) [http://www.404manual.com](http://www.404manual.com/) [http://www.luxmanual.com](http://www.luxmanual.com/) [http://aubethermostatmanual.com](http://aubethermostatmanual.com/) Golf course search by state [http://golfingnear.com](http://www.golfingnear.com/)

Email search by domain

[http://emailbydomain.com](http://emailbydomain.com/) Auto manuals search

[http://auto.somanuals.com](http://auto.somanuals.com/) TV manuals search

[http://tv.somanuals.com](http://tv.somanuals.com/)